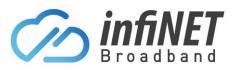

# **TP-Link VX230v Install Guide**

Please note that your InfiNET Broadband supplied TP-Link VX230v router will come pre-configured with the settings to allow you to simply connect the router and have Plug-n-Play internet access. If you have factory reset your router, the following steps are required to reconfigure your TP-Link VX230v router.

# **Table of Contents**

| TP- | -Link VX230 LED Indicators Explained                | 2                                                                                                    |
|-----|-----------------------------------------------------|----------------------------------------------------------------------------------------------------|
| TP- | -Link VX230 Ports Explained                         | 3                                                                                                    |
| Со  | nnecting to the TP-Link VX230v                      | 3                                                                                                    |
| 1   | Connecting via an Ethernet Cable                    | 3                                                                                                    |
| 2   | Connecting via Wi-Fi                                | 3                                                                                                    |
| Aco | cessing the administration portal                   | 4                                                                                                    |
| TP- | -Link VX230v Configuration                          | 5                                                                                                    |
| 1   | Initial set-up after factory reset                  | 5                                                                                                    |
| 2   | Modifying/Updating Internet Connection Settings     | 11                                                                                                    |
| 3   | Modifying/Updating Wireless Settings                | 12                                                                                                    |
| Ad  | ding a TP-Link HX220 (Wireless)                     | 13                                                                                                    |
| Ad  | ding a TP-Link HX220 (Ethernet)                     |                                                                                                    |
|     | TP<br>Co<br>1<br>2<br>Ac<br>TP<br>1<br>2<br>3<br>Ad | <ul> <li>Connecting via Wi-Fi</li> <li>Accessing the administration portal</li> <li>TP-Link VX230v Configuration</li> <li>Initial set-up after factory reset</li> <li>Modifying/Updating Internet Connection Settings</li> </ul> |

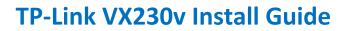

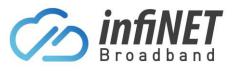

### 1. TP-Link VX230 LED Indicators Explained

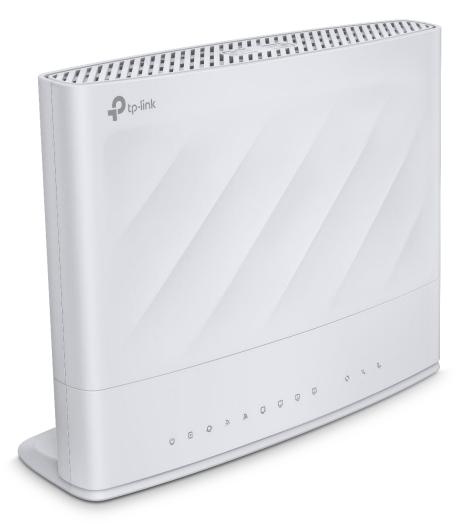

#### LED Indicators (Left to Right)

- Power
- DSL
- Internet
- 2.4G
- 5G
- WPS
- WAN
- LAN
- Phone
- USB

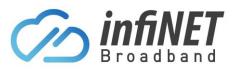

### 2. TP-Link VX230 Ports Explained

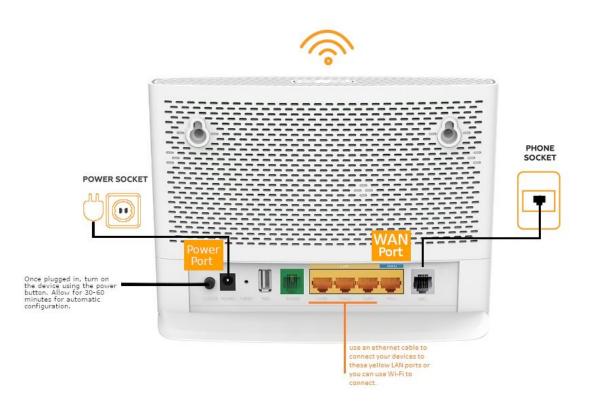

# 3. Connecting to the TP-Link VX230v

When configuring your TP-Link VX230, it is recommended to connect your device directly to TP-Link modem with the wired Ethernet cable. If this is not possible you can connect your device via Wi-Fi

#### 3.1 Connecting via an Ethernet Cable

Once the VX230v is connected successfully to power you can easily connect an Ethernet cable from the LAN ports to the Ethernet port of your computer or laptop. Please note, if using a Macbook or iMac you will need a Thunderbolt to Ethernet adapter to connect via this method

#### 3.2 Connecting via Wi-Fi

Using your wireless device (e.g. computer), search for available wireless networks and select the network called TP-Link\_XXXX (XXXX is a random 4 digit alpha-numeric code assigned to your VX230v). You can also select the network TP-Link\_XXXX\_5G if you wish to connect to 5GHz network which offers faster Wi-Fi speed (if your device supports it) then enter the Security Key. By default, the security key can be found printed on the barcode sticker on the underside of the device, click 'connect' or 'join'

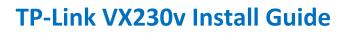

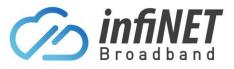

### 4. Accessing the administration portal

Once you've successfully connected to the VX230 via a Wi-Fi or Ethernet cable, you will be able to access the device using either of these URLs via a web-browser;

- <u>http://tplinkmodem.net</u>
- <u>http://192.168.1.1</u>

The first page you will reach is a page to set the password to your router. The VX230 access credentials will be one of two options:

- Router when Preconfigured Password is set and provided by InfiNET
- Router when Factory Reset The password will need to be reset. Contact InfiNET to obtain original password

| Ptp-link |                                                                                                    |
|----------|----------------------------------------------------------------------------------------------------|
|          |                                                                                                    |
| Г        | New Password                                                                                                    |
|          | Low Middle High                                                                                                    |
|          | Save                                                                                                    |
|          | Note:<br>To ensure the safety of your network, The<br>password must consist of letters numbers and<br>special characters, including at least two of<br>types. it's length must be 6 to 32 and It cannot<br>contain spaces |

Once you have set the password, you will need to enter it on the login page

| P tp-link |                        |
|-----------|------------------------|
|           |                        |
|           | <i>"</i> •••••••••     |
|           | Log in                 |
|           | Log in with TP-Link ID |
|           |                        |

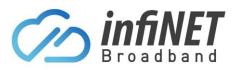

# 5. TP-Link VX230v Configuration

#### 5.1 Initial set-up after factory reset

Once logged into the VX230 administration router portal you will be taken to the Quick Setup wizard.

| Select your Region and Time Zone | . Once done, click the <b>Next</b> button |
|----------------------------------|-------------------------------------------|
|----------------------------------|-------------------------------------------|

| tp-link         |                    | Quick Setup           | Basic             | Advanced        |         |      |               | (†)<br>Upgrade |
|-----------------|--------------------|-----------------------|-------------------|-----------------|---------|------|---------------|----------------|
|                 | Select Internet Se | ervice Provider (ISP) | Wireless Settings |                 | Summary |      | TP-Link Cloud | I Service      |
| Region and Time | Zone               | Internet Setup        |                   | Connection Test |         | VolP |               |                |
|                 | Select your        | Region and Time Zone. |                   |                 |         |      |               |                |
|                 | Region:            | Australia             | ▼                 |                 |         |      |               |                |
|                 | Time Zone:         |                       |                   |                 |         |      |               |                |

Next, select your **Internet Service Provider (ISP)**, please select the option for **Other**. Once done, please click the **Next** button

| tp-link              | Quick Setup        | Basic             | Advanced        |         | C-<br>Log out | ›<br>Reboot    | ()<br>Upgrade |
|----------------------|--------------------|-------------------|-----------------|---------|---------------|----------------|---------------|
| Select Internet Serv | ice Provider (ISP) | Wireless Settings |                 | Summary | Т             | P-Link Cloud S | ervice        |
| Region and Time Zone | Internet Setup     |                   | Connection Test |         | VolP          |                |               |
| ISP List:            |                    | Other             |                 |         |               |                |               |
|                      |                    | other             |                 | •       |               |                |               |
|                      |                    |                   |                 | Back    | Next          |                |               |

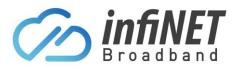

Under Internet Setup, the settings required for this are different for each connection. This is supplied in the initial configuration settings InfiNET send out when your service is activated. If you can't find this or are not sure which technology type your service uses, please contact InfiNET for further support. Once configured, please click Next

- EWAN = Connects using the TP-Link WAN Port (Ethernet Cable)

   NBN FTTP/FTTC/HFC/Opticomm/HIR technologies\*
- **VDSL** = Connects using the TP-Link DSL Port (phone cable)
  - NBN FTTB/FTTN technologies\*

\*Visit InfiNET Broadbands FAQ page for explanations of Technologies Explained

| Ptp-link                              | Quick Setup                       | Basic                                                          | Advanced        |             | ۍ<br>Log out | 라.<br>Reboot | (†)<br>Upgrade                                                                                                    |
|---------------------------------------|-----------------------------------|----------------------------------------------------------------|-----------------|-------------|--------------|--------------|----------------------------------------------------------------------------------------------------|
| Select Intern<br>Region and Time Zone | et Service Provider (ISP)         | Wireless Settings                                              | Connection Test | Summary     | TP-          | Link Cloud S | ervice                                                                                                    |
| L2 Inter<br>VLAN:                     | rface Type:<br>t Connection Type: | ation needed or contact  VDSL ADSL  Enable VLAN ID  Dynamic IP | ewan            | assistance. |              |              |                                                                                                    |
|                                       |                                   | Dynamic IP                                                     |                 | Back        | Next         |              |                                                                                                    |
| Ptp-link                              | Quick Setup                       | Basic                                                          | Advanced        |             | Cog out      | ·<br>Reboot  | (The second second seco |

|                | Select Internet Se | ervice Provider (ISP)    | Wireless Settings          |                         | Summary       | -    | TP-Link Cloud Service |
|----------------|--------------------|--------------------------|----------------------------|-------------------------|---------------|------|-----------------------|
| -              | Gelect Internet Ge |                          | Wireless Gettings          |                         | Gunnary       |      |                       |
| Region and Tim | ie Zone            | Internet Se              | tup                        | Connection Test         |               | VolP |                       |
|                |                    |                          |                            |                         |               |      |                       |
|                | Enter the Int      | ternet connection inforr | mation needed or contact y | our service provider fo | r assistance. |      |                       |
|                |                    |                          |                            |                         |               |      |                       |
|                | L2 Interface       | Type:                    | ○ VDSL ○ ADSL              | EWAN                    |               |      |                       |
|                | VLAN:              |                          | Enable VLAN ID             |                         |               |      |                       |
|                | Internet Cor       | nnection Type:           | PPPoE                      |                         |               |      |                       |
|                | Username:          |                          | 19000012345@int            | inetbroadba             |               |      |                       |
|                | Password:          |                          | •••••                      | ø                       |               |      |                       |
|                | Confirm Pas        | ssword:                  | •••••                      | ø                       |               |      |                       |
|                |                    |                          |                            |                         |               |      |                       |
|                |                    |                          |                            |                         | Back          | Next |                       |
|                |                    |                          |                            |                         |               |      |                       |

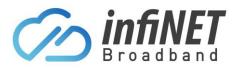

#### Under the **Wireless Settings** leave this section as the default settings. Once done, click the **Next** button.

| Ptp-link             | Quick Setup                   | Basic                     | Advanced                |                          |        | €-<br>Log out | Reboot       | (†)<br>Upgrade |
|----------------------|-------------------------------|---------------------------|-------------------------|--------------------------|--------|---------------|--------------|----------------|
| Select Internet      | Service Provider (ISP)        | Wireless Settings         |                         | Summary                  |        | TP-           | Link Cloud S | ervice         |
| Region and Time Zone | Internet Setup                |                           | Connection Test         |                          | VolP   |               |              |                |
| You can (            | change the wireless network r | name and password.        |                         |                          |        |               |              |                |
| Band Ste             | ering                         | Enable                    |                         |                          |        |               |              |                |
| Band Ste             | ering allows your mobile devi | ce to automatically switc | ch to the Wi-Fi band th | nat provides the fastest | speed. |               |              |                |
| Wireless             | Network (2.4GHz):             | Enable Wireless           | Radio                   |                          |        |               |              |                |
| SSID:                |                               | TP-Link_DE3C              |                         |                          |        |               |              |                |
| Password             | d:                            | 12345                     |                         |                          |        |               |              |                |
|                      |                               | Low Mid                   | ldle High               |                          |        |               |              |                |
| Wireless             | Network (5GHz):               | Enable Wireless           | Radio                   |                          |        |               |              |                |
| SSID:                |                               | TP-Link_DE3C              | _5G                     |                          |        |               |              |                |
| Password             | d:                            | 12345                     |                         |                          |        |               |              |                |
|                      |                               | Low Mid                   | ldle High               |                          |        |               |              |                |
|                      |                               |                           |                         | Back                     | Ne     | ext           |              |                |

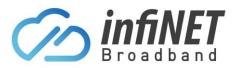

The next step is the **Connection Test**, this will confirm if the details you have entered as well as how the device is plugged in are correct and you are able to connect to the internet. If all goes to plan, you will get the following. Then please click the **Next** button.

| Ptp-link                                   | Quick Setup           | Basic             | Advanced        |         | Cog ou | 가.<br>Reboot    | (†)<br>Upgrade |
|--------------------------------------------|-----------------------|-------------------|-----------------|---------|--------|-----------------|----------------|
| Select Internet Se<br>Region and Time Zone | ervice Provider (ISP) | Wireless Settings | Connection Test | Summary | VoIP   | TP-Link Cloud S | iervice        |
|                                            |                       | $\odot$           | Success         |         |        |                 |                |
|                                            |                       |                   |                 | Back    | Next   |                 |                |

If you receive the "**Sorry!**" message, please click **Next** button to continue. At the end of the Wizard, please contact InfiNET and we will be more than happy to assist resolving the issue/s.

|                      | Quick Setup               | Basic               | Advanced           |                   | ی<br>Log |               | (†)<br>Upgrade |
|----------------------|---------------------------|---------------------|--------------------|-------------------|----------|---------------|----------------|
| Select Intern        | et Service Provider (ISP) | Wireless Settings   |                    | Summary           |          | TP-Link Cloud | Service        |
| Region and Time Zone | Internet Setup            |                     | Connection Test    |                   | VoIP     |               |                |
| C                    | Sorry!                    | ted. Please check i | f your phone cable | is properly conne | ected.   |               |                |
|                      | Try again                 |                     |                    |                   |          |               |                |
|                      |                           |                     |                    | Back              | Next     |               |                |

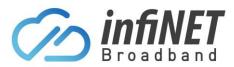

The next page will show the summary of the setup you have just completed. Please click the **Next** button.

| tp-link         | Quick Setu                            | p Basic                    | Advanced        |         |      | C:<br>Log out | ste<br>2¦s<br>Rebool | (T)<br>Upgrade |
|-----------------|---------------------------------------|----------------------------|-----------------|---------|------|---------------|----------------------|----------------|
|                 | Select Internet Service Provider (ISP | ) Wireless Setting         | 5               | Summary |      | TF            | -Link Cloud S        | iervice        |
| Region and Time | Zone Internet                         | Setup                      | Connection Test |         | Voli | Ρ             |                      |                |
|                 | Congratulations! Internet conne       | ected. Enjoy the Internet! |                 |         |      |               |                      |                |
|                 | Internet Connection Type.             | PPPoE                      |                 |         |      |               |                      |                |
|                 | IP Address:                           | xxxx                       |                 |         |      |               |                      |                |
|                 | Subnet Mask:                          | 255 255 254.0              |                 |         |      |               |                      |                |
|                 | Gateway:                              | xxxx                       |                 |         |      |               |                      |                |
|                 | DNS Servers:                          | 203.22.70.2,1.1.1.1        |                 |         |      |               |                      |                |
|                 | Connection Status:                    | Connected                  |                 |         |      |               |                      |                |
|                 | Wireless Network:                     | Enabled                    |                 |         |      |               |                      |                |
|                 | SSID:                                 | TP-Link_XXXX               |                 |         |      |               |                      |                |
|                 | Password:                             | <password></password>      |                 |         |      |               |                      |                |
|                 |                                       |                            |                 | -       |      | -             |                      |                |
|                 |                                       |                            |                 | Back    |      | Next          |                      |                |

The next page is only required if you have purchased a VoIP Phone service through InfiNET and use the TP-Link to connect the DECT phone to. Please click **Next** button to continue. At the end of the Wizard, please contact InfiNET and we will be more than happy to assist configuring this for you.

More information of VoIP Phones and pricing, just visit our website here:

- <u>Residential VoIP Phone Plans</u>
- Business VoIP Phone Plans

| tp-link           |                  | Quick Setup           | Basic             | Advanced        |           | <del>د.</del><br>Log out | <mark>;}¦: ()</mark><br>Reboot Upgrade |
|-------------------|------------------|-----------------------|-------------------|-----------------|-----------|--------------------------|----------------------------------------|
| S                 | elect Internet S | ervice Provider (ISP) | Wireless Settings | e e             | Summary   | -                        | Link Cloud Service                     |
| Region and Time Z | one              | Internet Setup        |                   | Connection Test |           | oIP                      |                                        |
|                   |                  |                       |                   |                 | 👌 Refresh | 🕽 Add 😑 De               | elete All                              |
|                   | Status           | Telephone I           | Number            | Provider        |           | Modify                   |                                        |
|                   | -                |                       |                   |                 |           |                          |                                        |

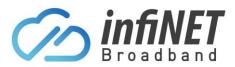

The final screen/step is the **TP-Link Cloud Service** Please just click on **Log In Later** If you would like to sign up you are welcome to. Please note any support on this will require contacting <u>TP-Link Support</u>

| Ptp-link             | Quick Setup            | Basic                    | Advanced                     |         | <del>ک</del><br>Log out | Reboot       | (†)<br>Upgrade |
|----------------------|------------------------|--------------------------|------------------------------|---------|-------------------------|--------------|----------------|
| Select Internet      | Service Provider (ISP) | Wireless Settings        |                              | Summary | TP-                     | Link Cloud S | ervice         |
| Region and Time Zone | Internet Setup         |                          | Connection Test              | VolP    |                         |              |                |
|                      | ngratulations! Netwo   | s, please log in with yo |                              |         |                         |              |                |
|                      |                        |                          | Register Now<br>Log In Later |         |                         |              |                |

If you receive the "Failed." message, please click Finish button to continue. At the end of the Wizard, please contact InfiNET and we will be more than happy to assist resolving the issue/s

| tp-link              | Quick Setup                                                  | Basic                                                                                                    | Advanced                              |                   | <del>کی</del><br>Log out | े <mark>।</mark><br>Reboot | (†)<br>Upgrade |
|----------------------|--------------------------------------------------------------|----------------------------------------------------------------------------------------------------|---------------------------------------|-------------------|--------------------------|----------------------------|----------------|
| Select Internet Ser  | vice Provider (ISP)                                          | Wireless Settings                                                                                                  |                                       | Summary           | TP                       | Link Cloud Se              | ervice         |
| Region and Time Zone | Internet Setup                                               |                                                                                                    | Connection Test                       |                   | VoIP                     |                            |                |
| (;                   | <ol> <li>Make sure all</li> <li>Click Reconfigure</li> </ol> | rnet connection is not se<br>cables are properly conr<br>g and verify that the Inter<br>echnical Support if the pi | nected.<br>net connection information | ation is correct. |                          |                            |                |

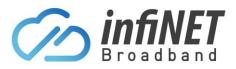

#### 5.2 Modifying/Updating Internet Connection Settings

To check or update the TP-Link VX230 internet settings, login to the modem as shown in <u>Section 4</u> of this document.

Click on the Internet Tab and select EWAN or DSL depending on the technology type at your service address

From the Internet Connection Type drop down, select the type required. This information is supplied in the initial configuration settings InfiNET send out when your service is activated. If you can't find this or are not sure which technology type your service uses, please contact InfiNET for further support. Once configured, please click Next

| Ptp-link      | Quick Setup Basic                      | Advanced          |   | ون<br>Log out | Reboot     | (The second second seco |
|---------------|----------------------------------------|-------------------|---|---------------|------------|----------------------------------------------------------------------------------------------------|
| Q Search      | Internet Connection Setu               | p                 |   |               | DSL   EWAN | 0                                                                                                    |
| Internet      | ISP List:<br>VLAN ID:                  | Other             |   | ~             |            | 5                                                                                                    |
| ີ Wireless    |                                        |                   | Ľ |               |            | V                                                                                                    |
| Suest Network | Internet Connection Type:<br>Username: | PPPoE I           |   |               |            |                                                                                                    |
| Viti-SSID     | Password:                              | Dynamic IP        |   |               | Save       | .                                                                                                    |
| 🅲 Telephony   |                                        | Static IP<br>PPTP |   |               | Carte      |                                                                                                    |
| 🖋 USB Sharing |                                        | L2TP              | J |               |            |                                                                                                    |

| Ptp-link          | Quick Setup Basic                | Advanced                                  | 도 · · · · · · · · · · · · · · · · · · · |
|-------------------|----------------------------------|-------------------------------------------|-----------------------------------------|
| Q Search          | Internet Connection Setu         | n                                         | DSL   EWAN                              |
| Retwork Map       |                                  | P                                         |                                         |
|                   | ISP List                         | Other 💌                                   | 45                                      |
| <b>M</b> Wireless | DSL Modulation Type:<br>VLAN ID: | VDSL ADSL     Enable                      |                                         |
| Guest Network     | Note: VLAN ID cannot be disab    | oled when Ethernet Connection is enabled. |                                         |
| ** Multi-SSID     | Internet Connection Type:        | Dynamic IP                                |                                         |
| 🕲 Telephony       |                                  | PPPoE<br>Dynamic IP                       | Save                                    |
| 💋 USB Sharing     |                                  | Static IP                                 |                                         |

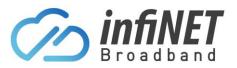

#### 5.3 Modifying/Updating Wireless Settings

If you want or need to change the TP-Link VX230 wireless settings, login to the modem as shown in <u>Section 4</u> of this document. Here you can change the name of the network name (SSID) and the password.

| -Ptp-link         | Quick Setup                   | Basic   | Advanced                 | C-<br>Log ou | t Reboot | (The second second seco |
|-------------------|-------------------------------|---------|--------------------------|--------------|----------|----------------------------------------------------------------------------------------------------|
| Q Search          |                               |         |                          |              |          | 0                                                                                                    |
| Retwork Map       | Band Steerir                  | ig      |                          |              |          |                                                                                                    |
| Internet          | Wireless Set                  | tingo   |                          |              |          |                                                                                                    |
| Mireless          | 2.4GHz Wireles                |         | Enable                   |              |          | -                                                                                                    |
| Suest Network     | Network Name                  | (SSID): | TP-Link_DE3C             | Hide SSID    |          |                                                                                                    |
| ♣ Multi-SSID      | Password:                     |         | 12345<br>Low Middle High |              |          | _                                                                                                    |
| 🕲 Telephony       |                               |         |                          |              | Save     | -                                                                                                    |
| 💋 USB Sharing     | 5GHz Wireless<br>Network Name |         | ✓ Enable TP-Link_DE3C_5G | Hide SSID    |          |                                                                                                    |
| Parental Controls | Password:                     |         | 12345<br>Low Middle High |              |          |                                                                                                    |
| TP-Link Cloud     |                               |         |                          |              | Save     |                                                                                                    |
| land Mesh         |                               |         |                          |              |          |                                                                                                    |

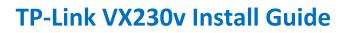

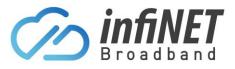

# 6. Adding a TP-Link HX220 (Wireless)

The TP-Link VX230 allows you to add additional HX220 devices to create a Wi-Fi mesh network to increase the coverage of your Wi-Fi network and remove dead-zones.

To do this, login to the TP-Link VX230 modem as shown in <u>Section 4</u> of this document. Under the **Network Map** tab, click on **Add Mesh Device** button

Make sure that you have the TP-Link HX220 unit powered on and sitting close to the main TP-Link VX230 (within 1m) with the LED flashing blue.

|                     | Quick Setup | Basic         | Advanc       | ed Eng            | lish 🗸             | Log out            | <del>)</del><br>I Re | boot Up   | Ĵ<br>grade |
|---------------------|-------------|---------------|--------------|-------------------|--------------------|--------------------|----------------------|-----------|------------|
| Q Search            |             |               |              |                   |                    |                    |                      |           | ?          |
| Network Map         |             |               |              |                   |                    | 🥱  <br>2.4GHz      | <b>8</b>             |           | Ŷ          |
| Internet            |             | Internet      |              |                   | Main AP            | 2.40112            | 50112                |           |            |
| Mireless            |             |               |              |                   |                    |                    |                      |           |            |
| Suest Network       |             |               | •            |                   |                    |                    |                      |           |            |
| ** Multi-SSID       |             | C.            | •            |                   | Ē                  | ]                  |                      |           | //         |
| 😍 Parental Controls |             | Wireless Clie | ents         |                   | Wired Clie         | ents               |                      | V         | ۶          |
| C TP-Link Cloud     | Topology    |               |              |                   |                    | Add N              | /lesh D              | evice     |            |
| state Mesh          |             |               |              |                   |                    |                    | (                    | C Refresh | ' I        |
|                     | ID          | Device Name   | IP Address   | MAC Address       | Connection<br>Type | Signal<br>Strength | Link<br>Rate         | Operation |            |
|                     | 1 HX22      | 0_99CD        | 192.168.88.1 | 30:DE:4B:A1:99:CD |                    | -                  |                      |           |            |
|                     |             |               |              |                   |                    |                    |                      |           |            |

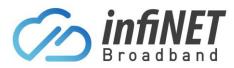

#### The Add more Mesh Devices pop up will appear. Following the instructions outlined

| Ptp-link            | Quick Setup Basic Advanced English V Log out Reboot Upgrade                                                                                                    |
|---------------------|----------------------------------------------------------------------------------------------------|
| Q Search            | 0                                                                                                    |
| Network Map         |                                                                                                    |
| Internet            | Internet Main AP                                                                                                    |
| Mireless            |                                                                                                    |
| Suest Network       | Add more Mesh Devices                                                                                                    |
| ** Multi-SSID       | ҈⊓                                                                                                    |
| C Parental Controls | Please make sure the TP-Link mesh Then press the WPS button on this device to be added has not been new mesh Router/AP.                                                                                                    |
| C TP-Link Cloud     | Topolog LED behavior may differ between different models, and you can check the LED instructions in ice                                                                                                    |
| state Mesh          | the Quick Installation Guide in your hand.  Remind that for the Routers that looks like the one on the left of Step 2, you need to change its operation mode to be "Access Point Agent mode", walt several minutes for it to reboot, and then                                                                                                    |
|                     | ID     ID     < |

Once the new TP-Link HX220 is successfully added. You can add more or click Finish

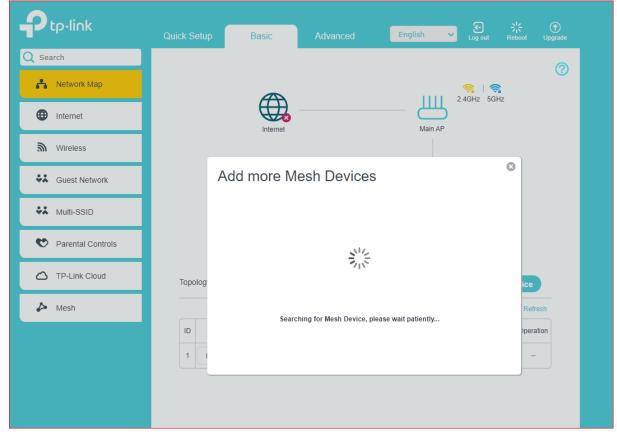

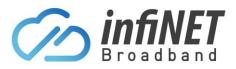

Once the TP-Link HX220 is connected and you click "Finish" you will see the new HX220 showing connected under the Topology.

Note: Please leave the HX220 in place and powered on, for at least 2-3mins until the LED stops flashing blue and goes to a solid white. Once the TP-Link HX220 has a white LED, you can power if off and re-locate it. It must stay in range of the TP-Link VX230 to maintain the Mesh Network

| Ptp-link            | Quick Setup | Basic             | Advance              | ed                |               | ون<br>Log ot  | ÷<br>ıt Re  | boot Upgrade         |
|---------------------|-------------|-------------------|----------------------|-------------------|---------------|---------------|-------------|----------------------|
| Q Search            |             |                   |                      |                   |               |               |             | 0                    |
| 📇 Network Map       |             |                   |                      |                   |               | 🥱  <br>2.4GHz | <b>%</b>    | <b>U</b>             |
| Internet            |             | Internet          |                      |                   | Main AP       | 2.10112       | 0012        |                      |
| Mireless            |             | _                 |                      |                   |               |               |             |                      |
| Suest Network       |             |                   |                      |                   |               |               |             |                      |
| ♣ Multi-SSID        |             |                   |                      | Ð                 |               | Ý             |             |                      |
| 😵 Telephony         | Ŵ           | ireless Clients V | Wired Clients        | Phone             |               | USB Disk      | ¢           |                      |
| 🔑 USB Sharing       | Topology    |                   |                      |                   |               | Add           | Mesh De     | evice                |
| 😍 Parental Controls |             |                   |                      |                   |               |               |             |                      |
| TP-Link Cloud       |             |                   | Щ                    | <mark>_</mark>    |               | -             |             | Ethernet<br>Vireless |
| 🌽 Mesh              |             |                   | VX230v_              | 2180              |               |               |             |                      |
|                     |             |                   | HX220_(              | 2<br>DA6C         |               |               |             |                      |
|                     |             | Device New        |                      |                   | Connection    | Signal        | Link        | Refresh              |
|                     |             | Device Name       | IP Address           | MAC Address       | Туре          | Strength      | Rate        | Operation            |
|                     | 1 VX23      | 80v_2180          | 192.168.1.1          | 9C:A2:F4:65:21:80 |               | -             | -           |                      |
|                     | 2 HX22      | 20_9A6C           | <u>192.168.1.102</u> | 30:DE:4B:A1:9A:6C | 5GHz_CH<br>44 | al            | 864Mbp<br>s | Ī                    |

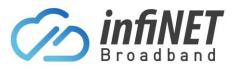

# 7. Adding a TP-Link HX220 (Ethernet)

The TP-Link VX230 allows you to add additional HX220 devices to create a Wi-Fi mesh network to increase the coverage of your Wi-Fi network and remove dead-zones.

Make sure that you have the TP-Link HX220 unit powered on, with the LED flashing blue. Connect the HX220 WAN port to one of the TP-Link VX230 LAN ports using an ethernet cable. Once correctly connected, the TP-Link HX220 LED will turn solid white.

To check the connection, login to the TP-Link VX230 modem as shown in <u>Section 4</u> of this document. Under the **Network Map** tab you will see the TP-Link HX220 connected (solid grey line indicates it's connected using the Ethernet cable)

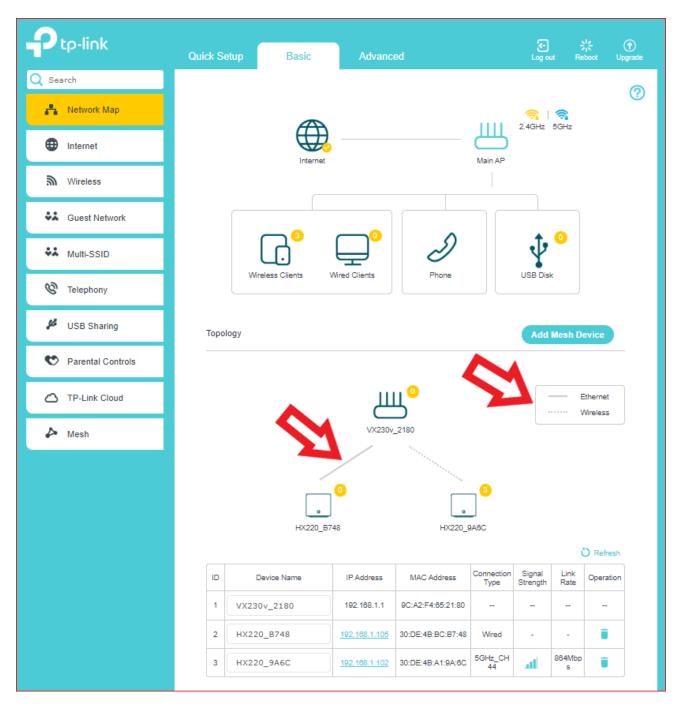

InfiNET Broadband Pty Ltd

Level 15, Corporate Centre One, 2 Corporate Court, Bundall, QLD, 4217 – Ph: 1300 101 414